# **SOMMAIRE**

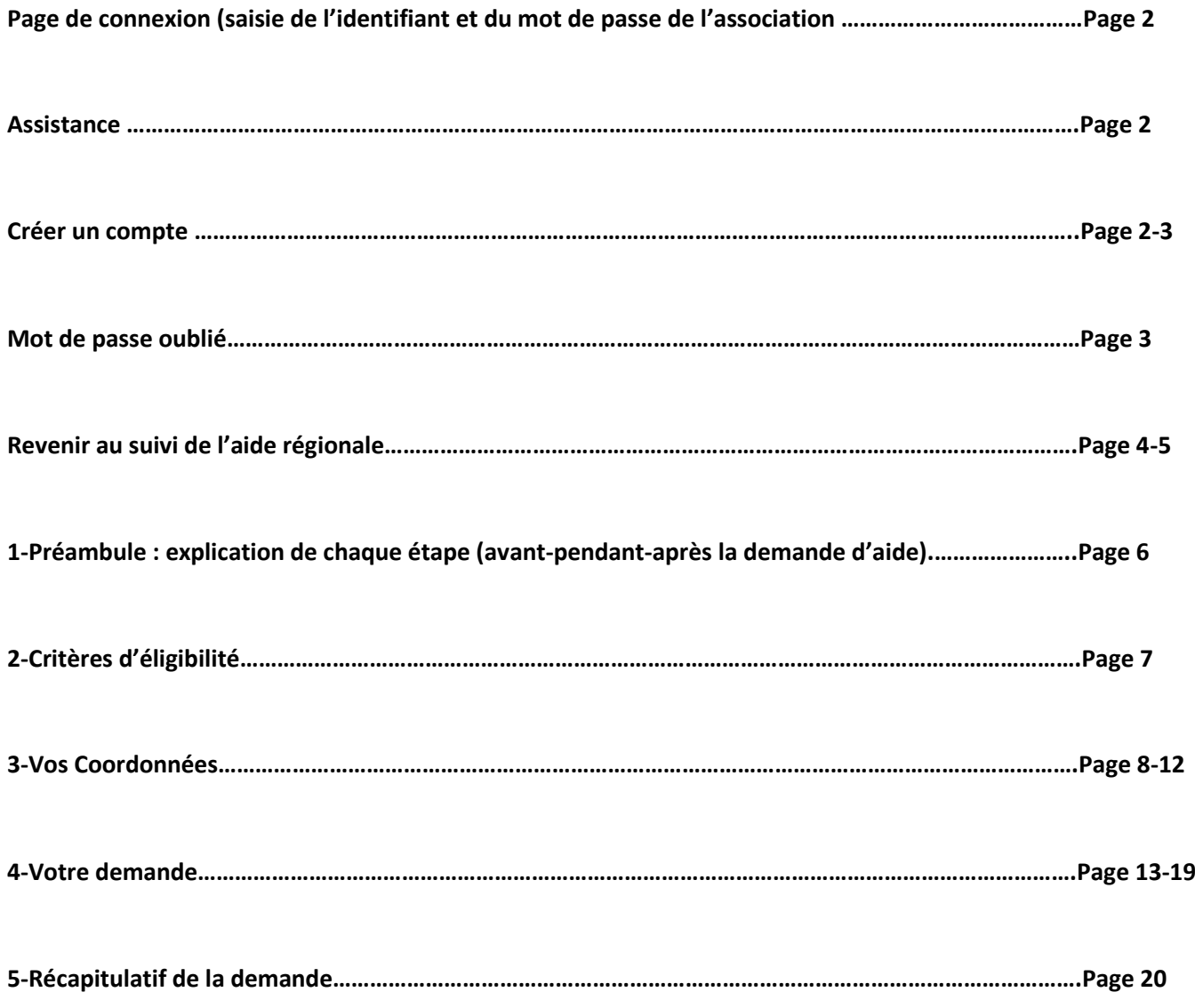

**Cliquer sur le lien suivant pour consulter l'appel à projets FDVA1 et accéder au service de dépôt en ligne « AIDEN » à partir de l'onglet « déposer votre demande » :** 

**<https://www.bretagne.bzh/aides/fiches/ess-economie-sociale-et-solidaire-formation-benevoles-associatifs/>**

A l'arrivée sur le service de dépôt « AIDEN », l'association pourra :

- Cliquer sur Créer un compte ou
- si une demande pour un autre dispositif de la Région a déjà été déposée par l'association sur « AIDEN », rentrer l'identifiant et mot de passe => Se connecter

Pour **tout problème technique**, il faudra cliquer sur le bouton « assistance » et expliquer votre situation bloquante

?) Assistance

**Une réponse vous sera apportée sous 24h. Il est possible de demander via cette assistante à être rappelé par un technicien.**

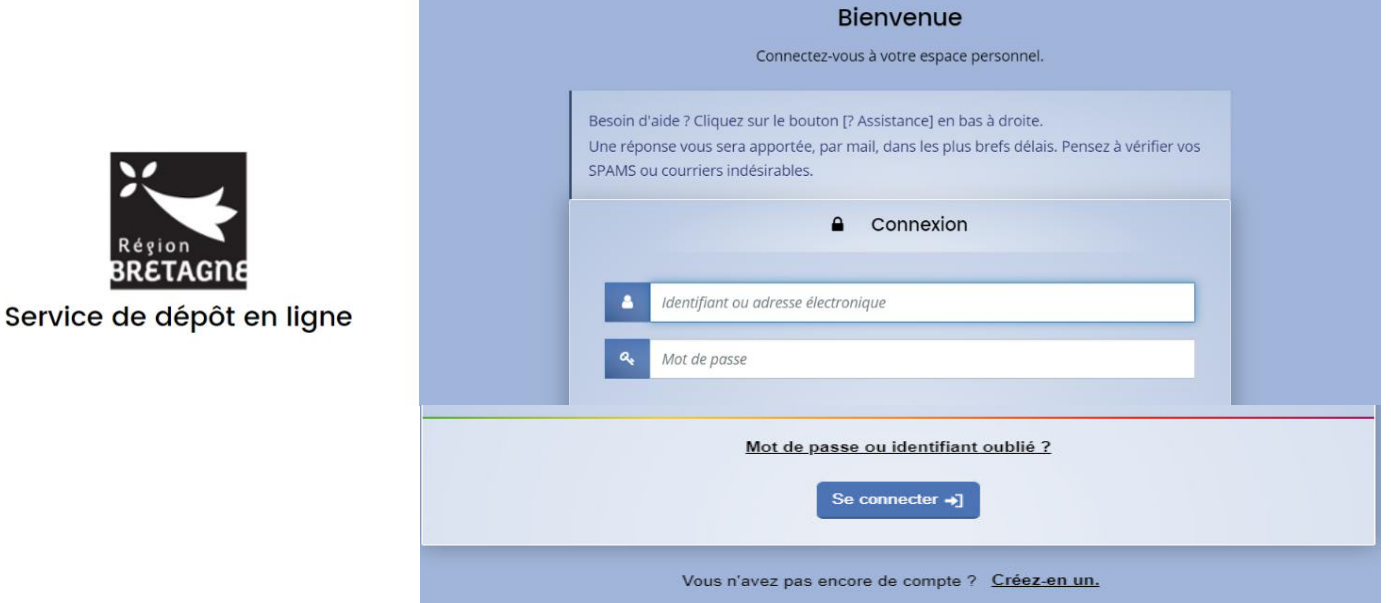

Pour créer votre compte, rentrer les informations suivantes :

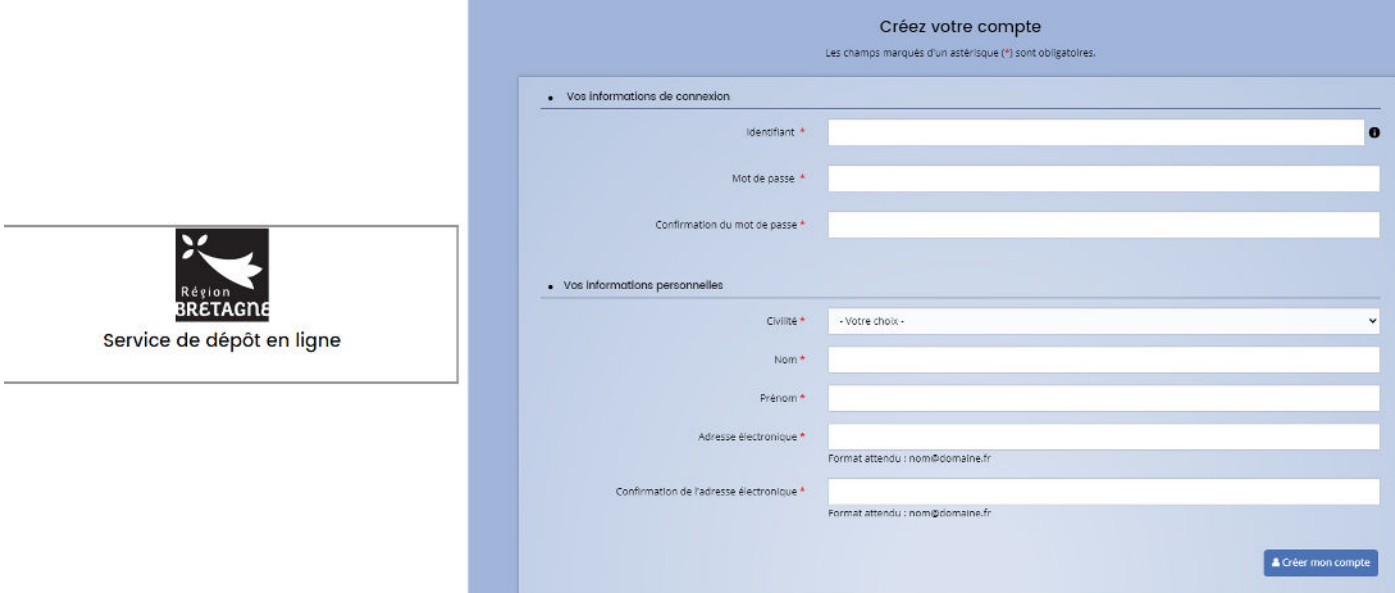

Le compte a bien été créé. Pour l'activer, il faudra aller cliquer sur le lien transmis par mail dans la messagerie de la structure (vérifier vos spams). Après le clic, l'association sera redirigée directement vers la page de connexion du service de dépôt en ligne.

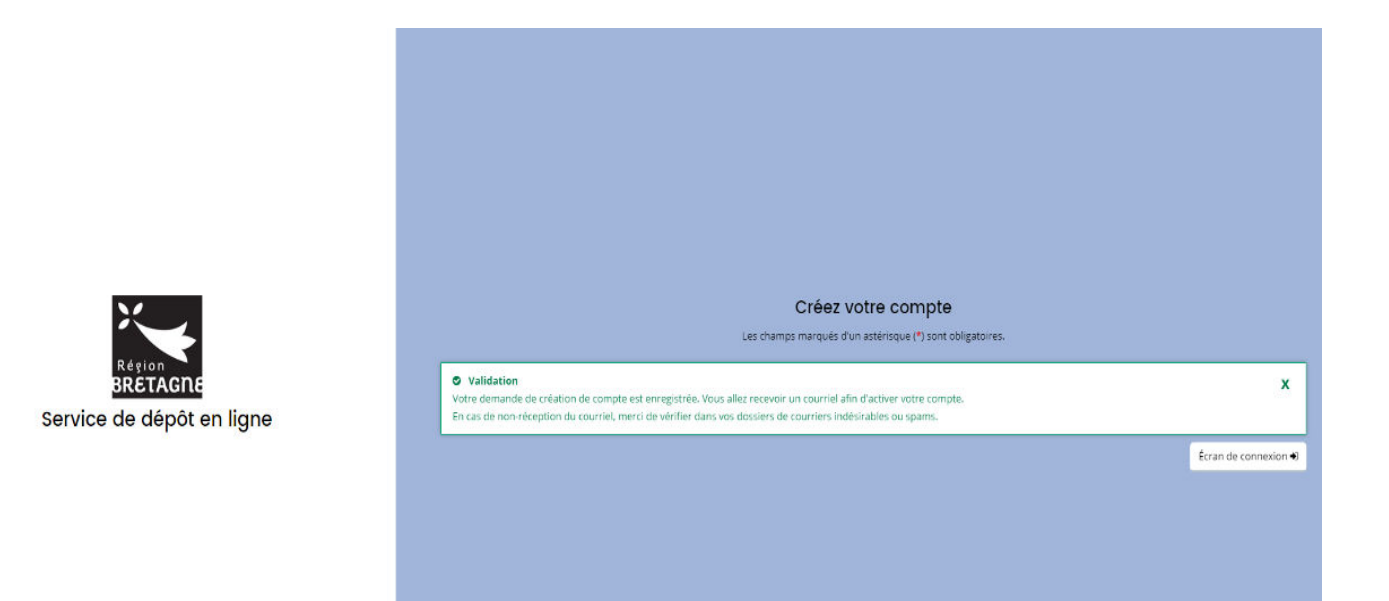

\*En cas de mot de passe oublié : renseigner comme ci-dessous, votre adresse mail ou identifiant. Un mail vous sera de nouveau transmis

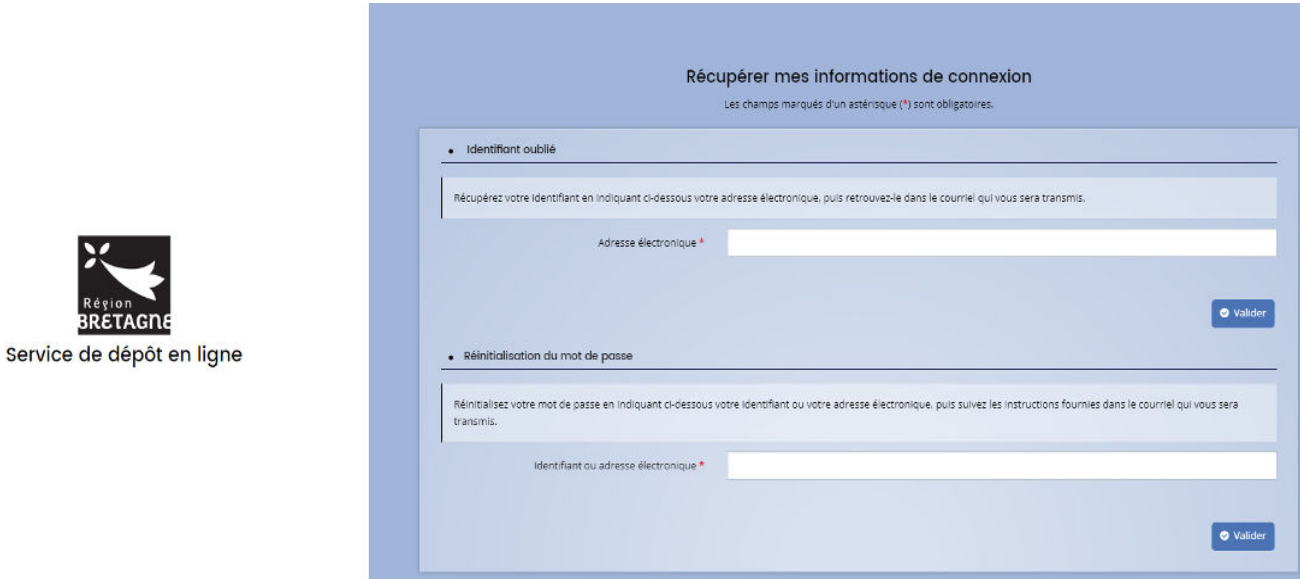

3

Pour votre information, tant que la demande FDVA1 n'a pas été transmise à nos services, l'association peut revenir à tout moment sur celle-ci jusqu'à la date de clôture de l'appel à projets et ainsi, terminer de remplir ses informations sur le service de dépôt en ligne plus tard (attention à bien enregistrer la dernière page).

Voici les étapes :

Revenir sur la page du dispositif FDVA1 à partir de du sit[e www.bretagne.bzh,](http://www.bretagne.bzh/) via le lien suivant :

**<https://www.bretagne.bzh/aides/fiches/ess-economie-sociale-et-solidaire-formation-benevoles-associatifs/>**

Dérouler ensuite l'items **« déposer votre demande »** et aller cliquer sur le bouton **« Suivi de l'aide régionale »**, comme ci-dessous :

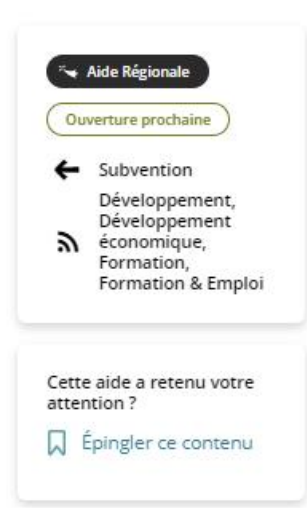

#### Déposer votre demande

#### Modalités de dépôt de la demande Régionale

Le dépôt de demande se fait uniquement par voie dématérialisée, via le bouton "demande d'aide régionale" ci-dessous. Le dossier est à compléter à l'aide de la liste des pièces à télécharger sur cette page.

Afin de faire connaître vos offres de formations, et compléter éventuellement vos sessions, nous vous invitons fortement à les déposer gratuitement sur le portail de la formation des bénévoles en Bretagne animé par le Mouvement Associatif de Bretagne (cf. présentation) :

https://www.formations-benevoles.bzh

#### **Calendrier:**

- $-$
- 

#### Pièces à joindre à votre demande :

- la sice justico de la opérige financiale di proporte de formitor. in leaster the pile
- let lost temperaturals trial and stress
- lightly realized to hands for a subsequent interaction of any multigrates Particular des admissions interactions in 2000 demedia or season and . If when seven is an international term **Substitute**
- Independent of the plane coulding equity on the control on the  $\bullet$ Internompatists, le prindende passagea
- through the president students of the contribution of the function of  $\bullet$
- LEASE 14 your highest products for

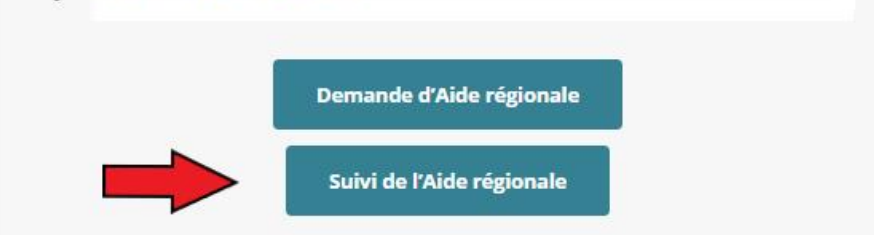

Vous êtes redirigé vers le service de dépôt en ligne « AIDEN » ; vous devez alors vous connecter à votre compte et cliquer sur **« Mes aides »** comme ci-dessous puis cliquer sur **« Compléter et Suivre mes demandes d'aide ».**

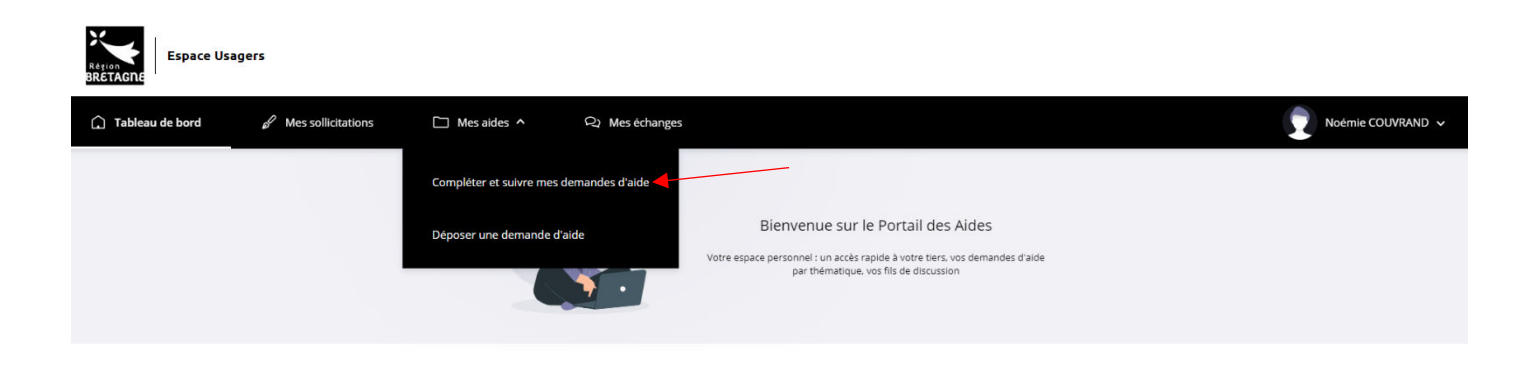

Cliquer ensuite sur la bulle « reprendre » pour compléter/modifier sa demande (Après cette manip', vous reviendrez directement à la page en cours de complétude lors de votre dernière connexion. Une fois sur votre page de demande d'aide, il sera également possible de cliquer sur l'onglet précédent pour modifier vos informations déjà saisies.

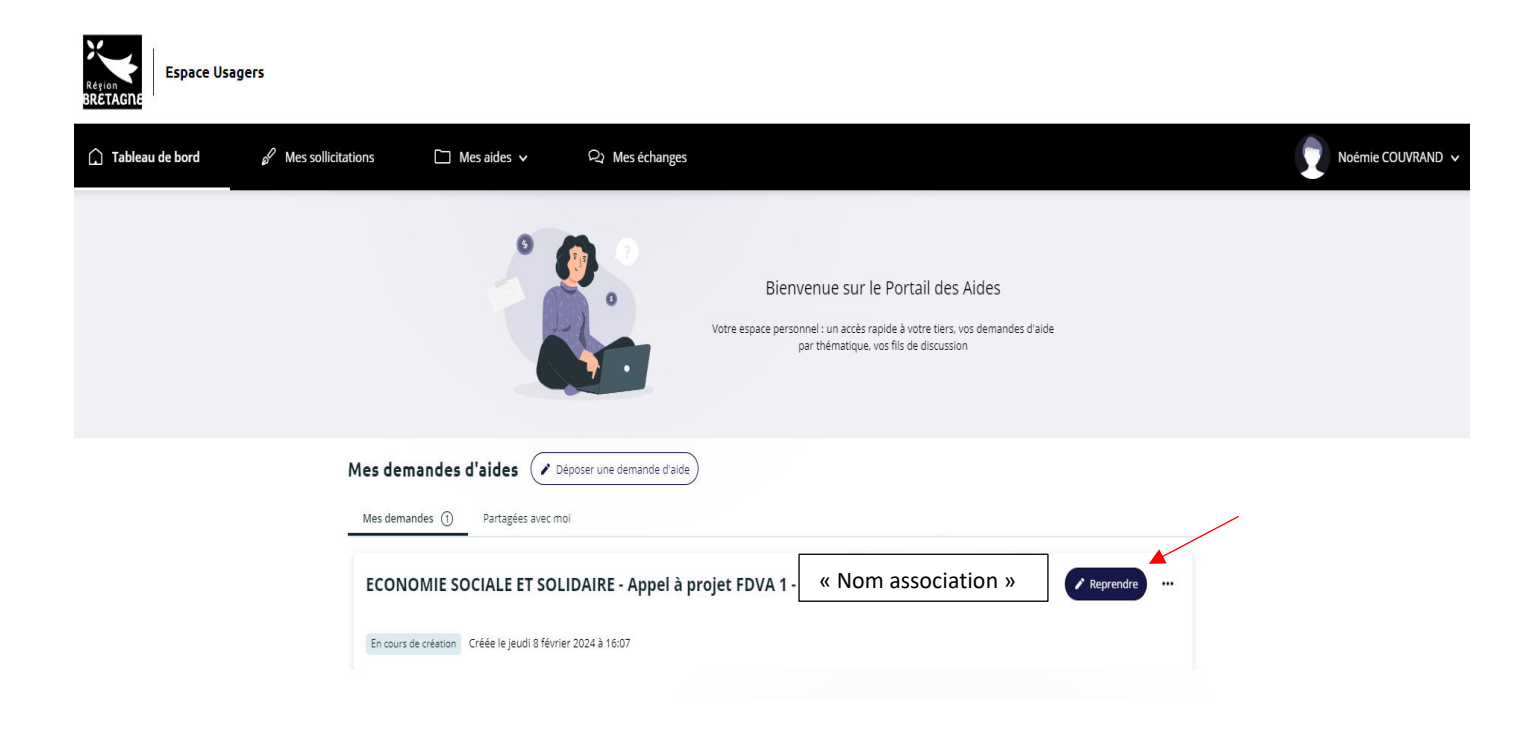

Après la connexion au compte, l'association arrive sur la page d'accueil usagers :

**1 – Préambule** (qui récapitule les étapes)

Dans l'encadré « 1. Préparation », il y a « Formation de bénévoles associatifs ». Ce lien permet de rediriger l'association vers le site bretagne.bzh sur la page du FDVA (cahier des charges, etc..)

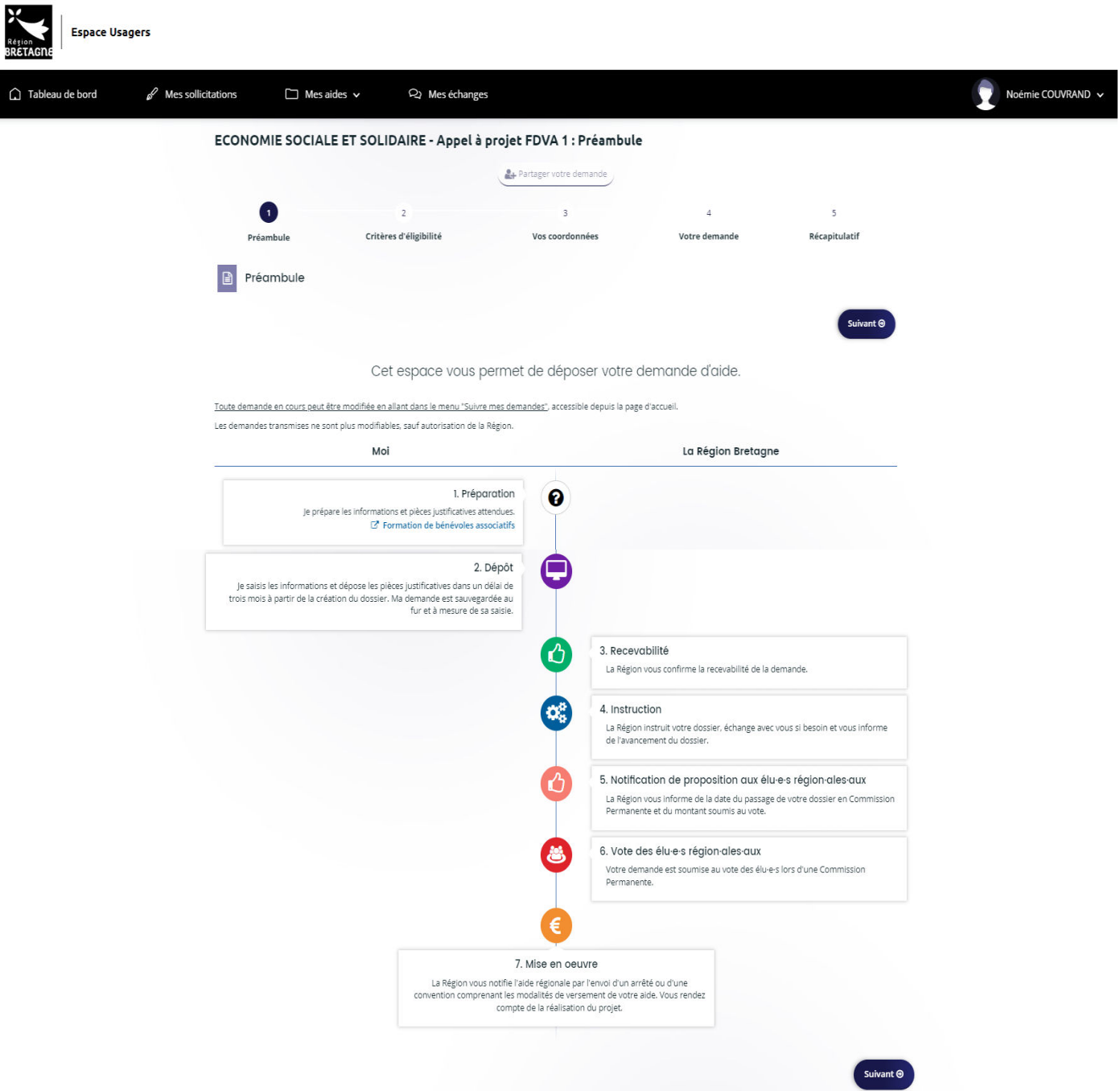

Suivant

### **2 - Critères d'éligibilité**

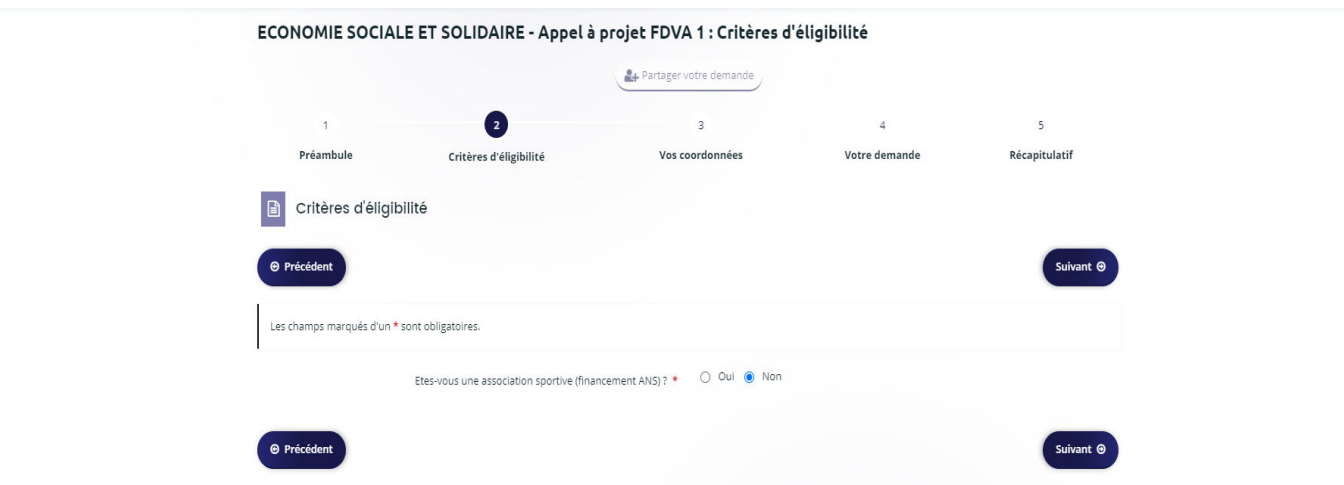

Si l'association répond « Oui » à la question association sportive, la demande est bloquée car les associations sportives sont non éligibles au dispositif.

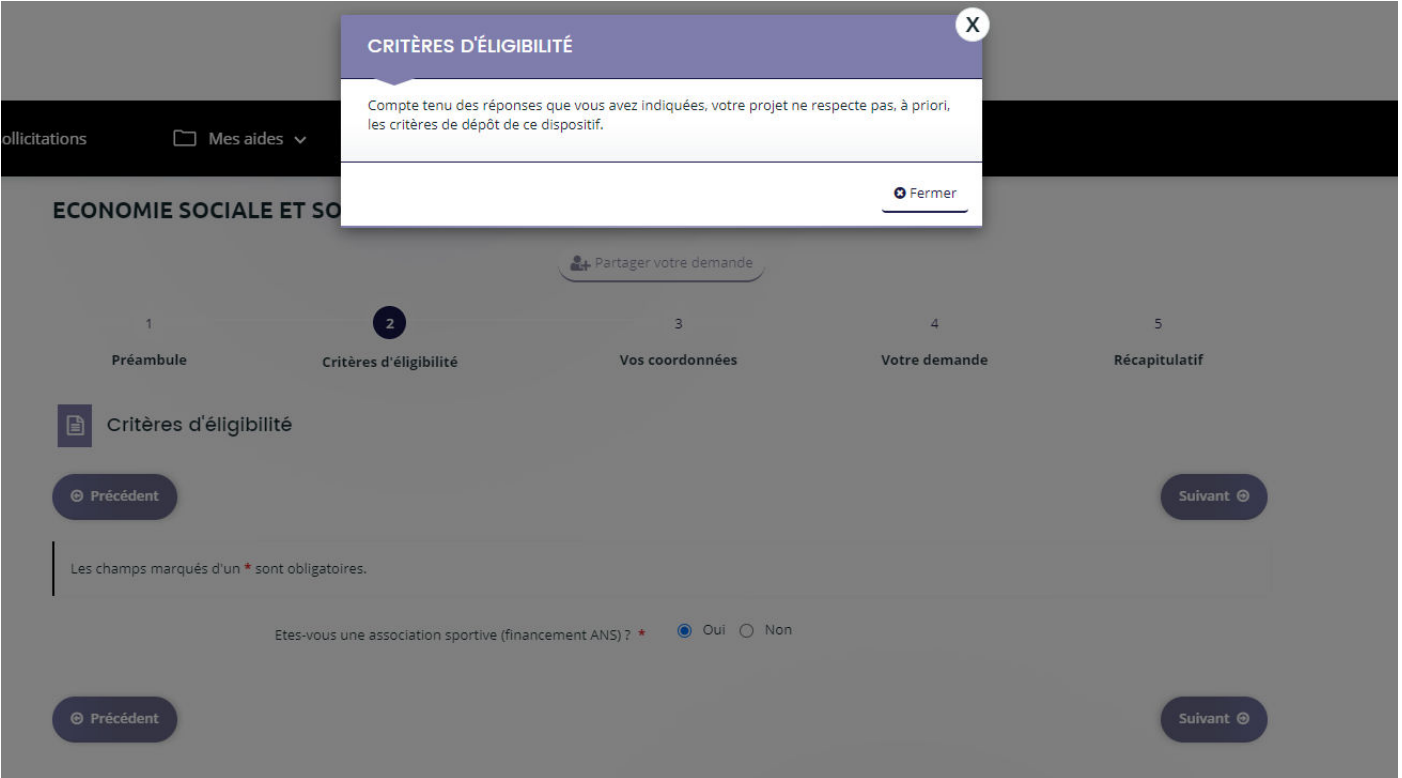

Si non à la réponse, l'association peut continuer de remplir sa demande.

#### **3- Vos coordonnées**

**A. Si vous avez déjà un compte, vous arrivez sur la fiche récapitulative des informations de l'association :** 

Vous pouvez ensuite vérifier/modifier les information puis, remplir les moyens humains, date de création de l'association etc.

**B. Si vous venez de créer un compte, il vous sera demandé l'identification de l'association : adresse, SIRET etc..**

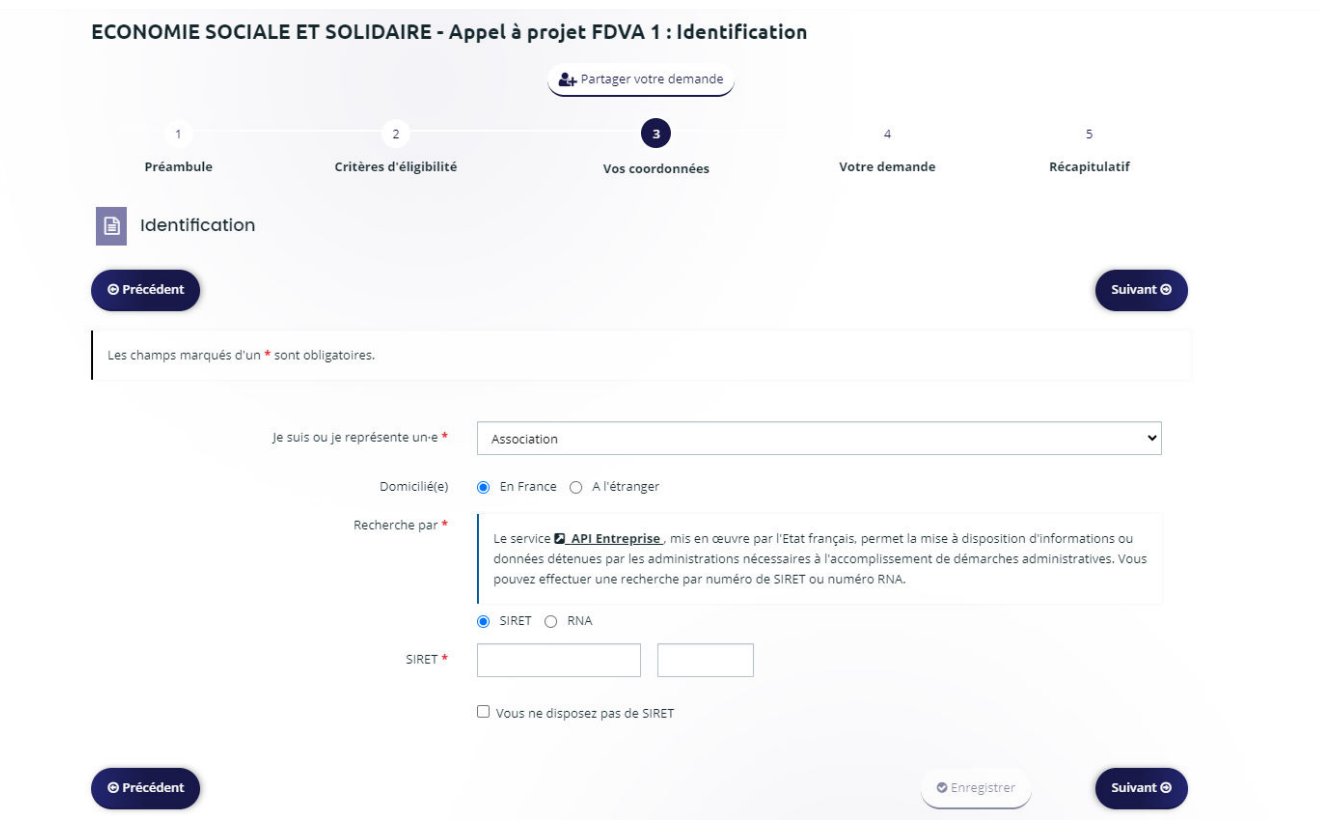

Cela devrait être affiché comme ci-dessous :

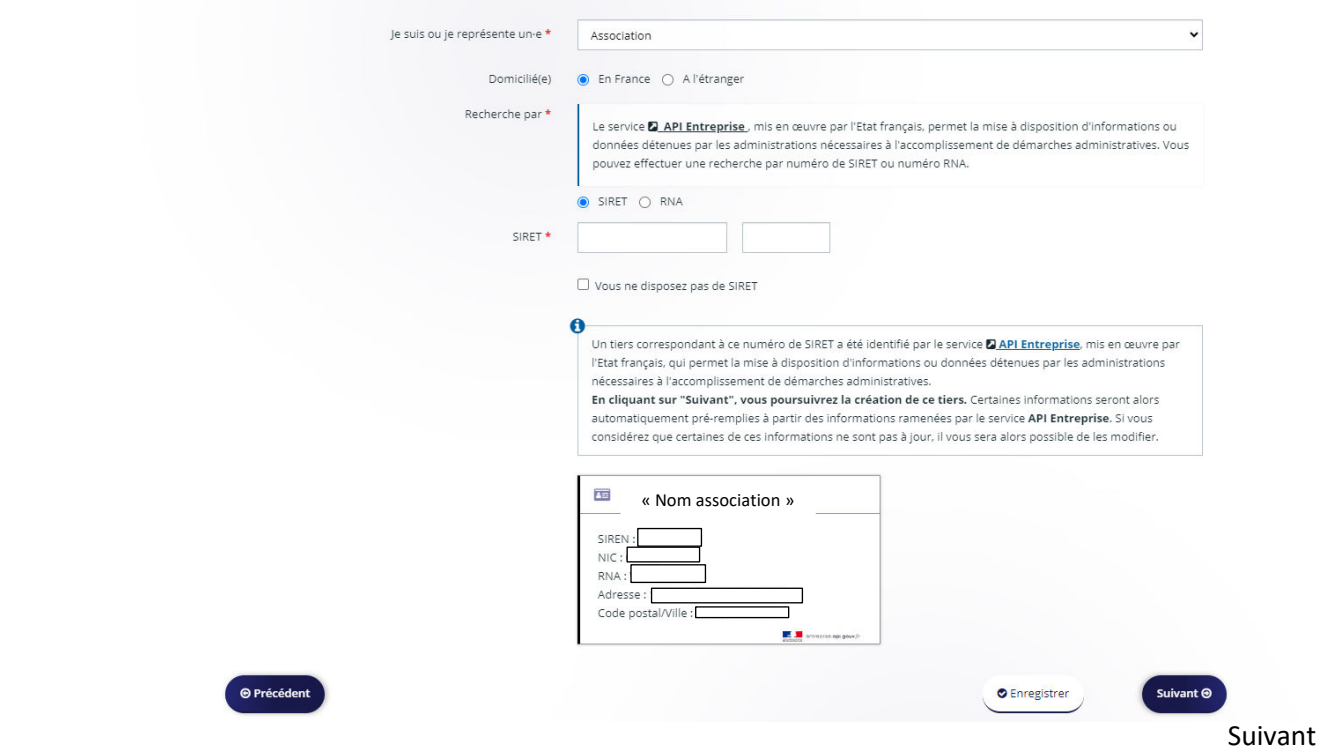

Remplir ensuite les informations personnelles (Tel.), puis celles sur la structure (ex. forme juridique) :

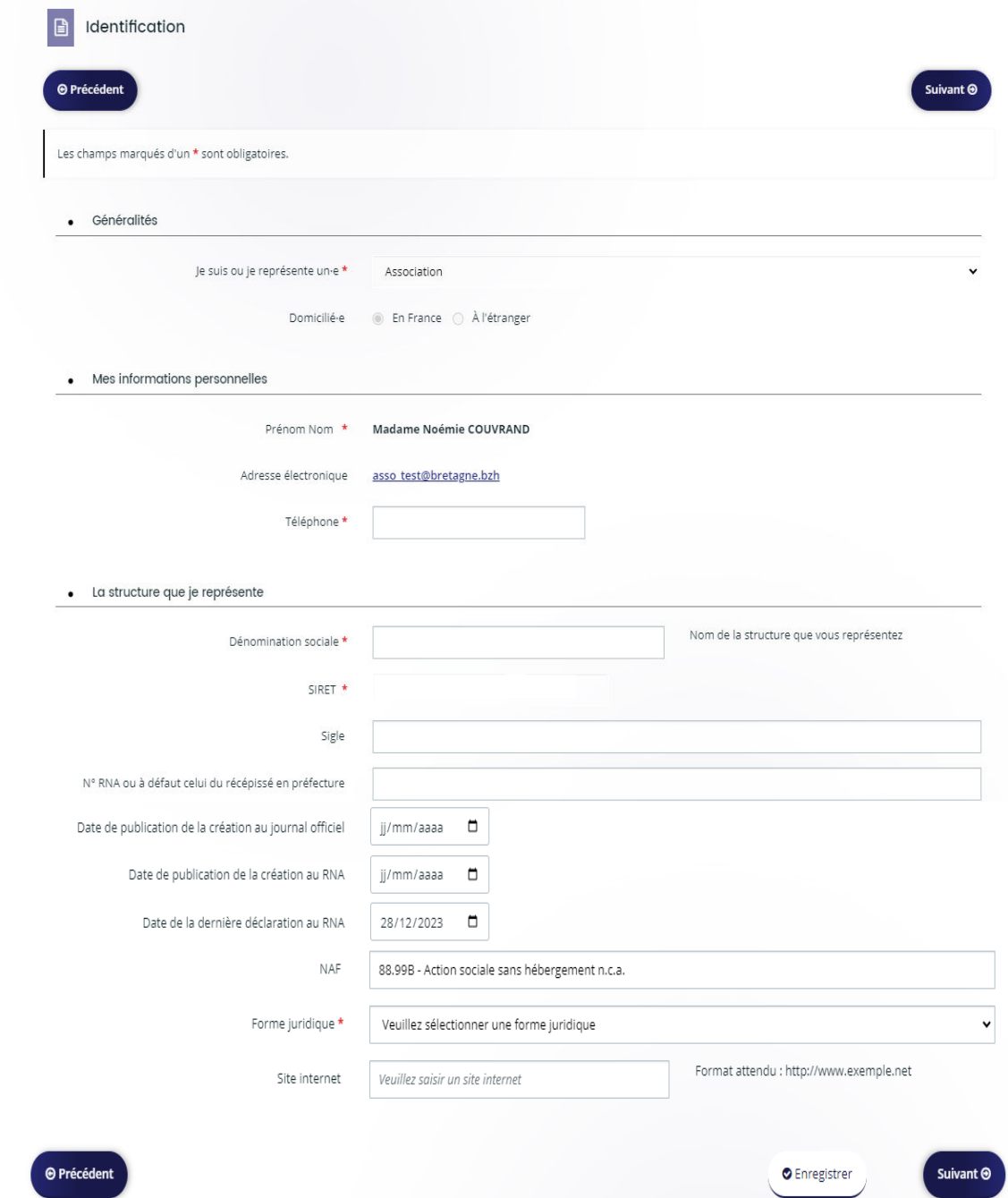

#### Suivant

Remplir ensuite les informations complémentaires.

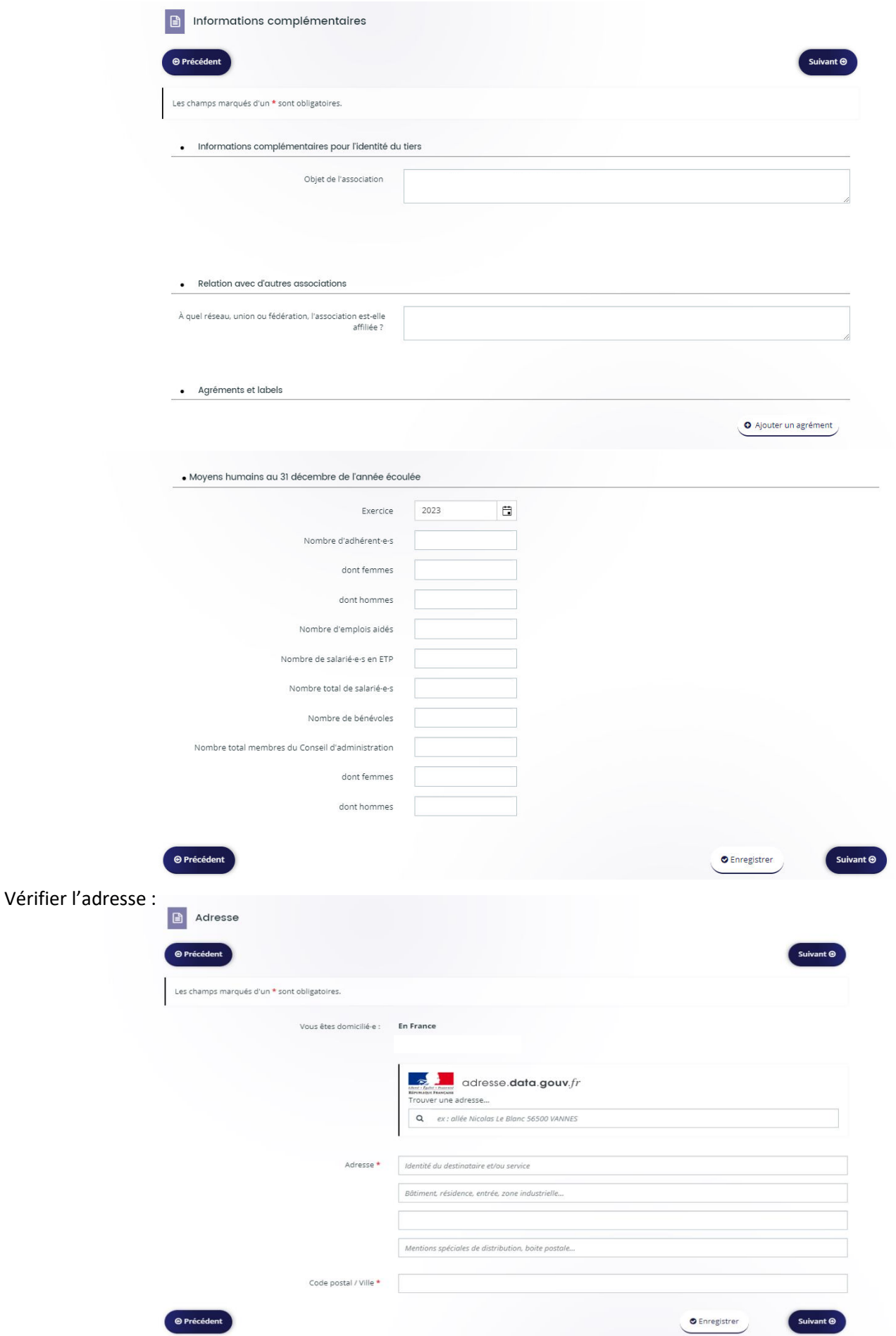

Vérifier ou modifier les informations du.de la représentant.e légal.e

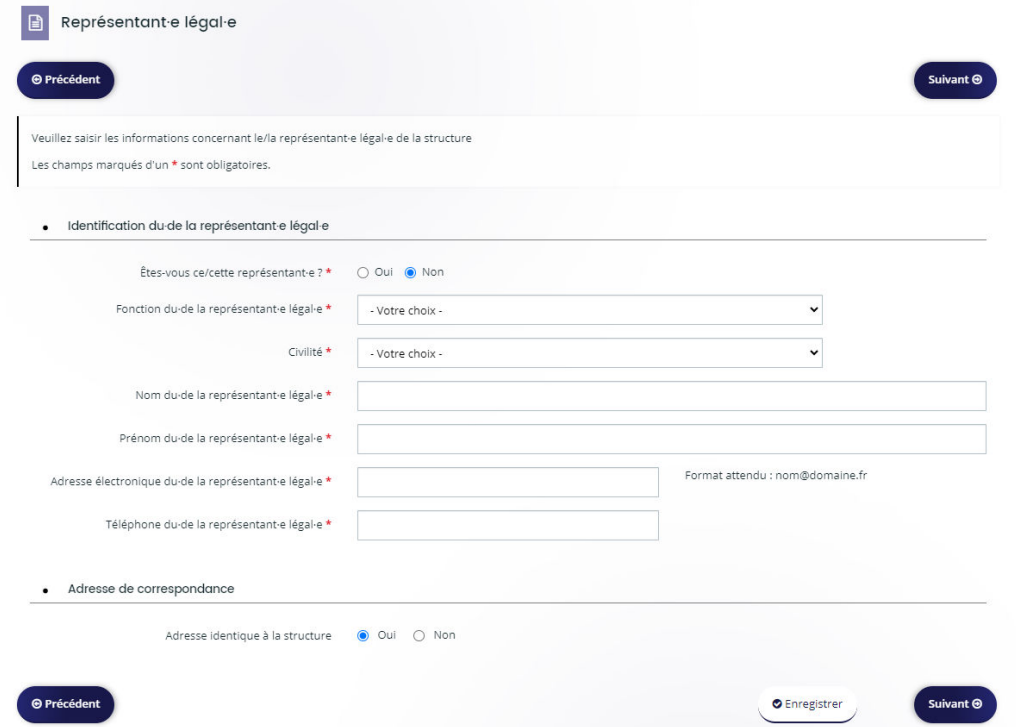

Dans la partie « Contacts », il est possible de créer un nouveau contact en complément du premier.

**Merci d'être vigilant sur la mise à jour/vérification des personnes ayant accès à votre demande.** 

![](_page_10_Picture_28.jpeg)

### Renseigner la date de création de l'association

![](_page_10_Picture_29.jpeg)

### Puis compléter les effectifs

![](_page_11_Picture_17.jpeg)

Vous allez ensuite passer à l'étape 4 - votre demande- projet.

**Attention, il est demandé de faire un choix sur le type de subvention annuel ou pluriannuel (un seul choix possible). Une Foire aux Questions est disponible sur la rubrique « déposer votre demande » - « FAQ-2024 » via ce lien :** 

**<https://www.bretagne.bzh/app/uploads/FAQ-2024.pdf>**

### **4- Votre demande**

![](_page_12_Picture_45.jpeg)

Option 1 « demande de soutien pluriannuel » : Cliquer sur « Suivant », (vous passerez directement à la page demande de RIB – page 18 de la procédure).

Pour l'association qui est en « demande de soutien pluriannuel », il sera demandé de remplir **un formulaire,** qui se trouvera dans les pièces justificatives en dernière étape de la demande.

Option 2 « demande de soutien annuel » : compléter le tableau récapitulatif des formations envisagées en cliquant sur ajouter :

· Tableau : Récapitulatif des formations envisagées Veuillez saisir vos actions de formation dans l'ordre de vos priorités (première ligne = action prioritaire). **O** Ajoute Nom de la f... Date de dé... Date de fin commune ... Intervenant Durée en j... Nombre de... Montant d... Nombre to... | Type de la ... **⊕ Précédent** Suivant <sup>®</sup> **O** Enregistrer

Exemple d'un tableau récapitulatif renseigné :

Attention : Veuillez saisir vos formations par ordre de priorité, exemple : première ligne = action de formation prioritaire

Tableau : Récapitulatif des formations envisagées  $\bullet$ 

![](_page_13_Picture_62.jpeg)

![](_page_13_Picture_7.jpeg)

Suivant  $\Theta$ 

**O** Enregistrer

La fenêtre ci-dessous (« ajouter une ligne ») s'affiche à chaque fois que vous cliquez sur « ajouter ».

A chaque ajout de ligne, cela crée une nouvelle formation à compléter :

![](_page_14_Picture_18.jpeg)

![](_page_15_Picture_8.jpeg)

![](_page_16_Picture_8.jpeg)

Remplir ensuite les informations du RIB de l'association (attention ne pas mettre de croix « XX », il faut bien remplir les numéros de l'IBAN). Puis cliquer sur Ajouter pour joindre le document-dit.

![](_page_17_Picture_21.jpeg)

Suivant

**NB :** Pour les associations qui ont déjà envoyé sur la boîte mail « fdva\_1@bretagne.bzh », le bilan et la feuille d'émargement des formations financées l'année passée, il n'est pas nécessaire de joindre à nouveau ces documents à la demande.

![](_page_18_Picture_47.jpeg)

#### **5 – Récapitulatif**

Vous pouvez revoir le récapitulatif de la demande en cliquant sur « Récapitulatif des informations saisies ».

Cela permet à l'association de revoir en globalité sa demande saisie précédemment.

#### **Il est également possible de modifier les personnes ayant accès à votre demande en cliquant sur le bouton « gérer l'accès à la demande ».**

Si vous n'avez plus de modification à apporter à votre demande, l'association devra cocher la case « je déclare sur l'honneur l'exactitude des informations fournies ».

Puis cliquer sur **« Transmettre » (Attention après avoir cliqué, il ne sera plus possible de modifier sa demande).**

![](_page_19_Picture_56.jpeg)

√ **Confirmation de transmission de la demande d'aide => « Terminer ».**

![](_page_19_Picture_57.jpeg)